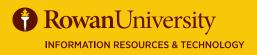

# **POST-REVIEWER (PI) EFFORT CERTIFICATION**

#### **AUGUST 2019**

#### **Effort Certification**

🏹 The Banner Effort Certification system documents and verifies the portion of time (or effort) that university personnel devote to grants and sponsored projects, teaching, clinical practice, and other

activities. You will receive a notification email when it is time to review and/or certify effort for your project.

There are three phases of the Effort Certification process - Pre-Review, Certify and Post Review, but not every grant or sponsored project follows all three phases. Check with the Division of University Research if you are not sure which schedule to follow.

#### **Goals of this Guide**

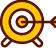

In the Post-Review, the Principal Investigator (PI)  $\blacksquare$ reviews all the effort reports for personnel working on their grants and sponsored programs. The PI will also certify their own effort and in some departments, will certify

the effort of the personnel working on their grant or sponsored program.

In this guide you will learn how to log into Effort Certification, certify and review effort for your grant or sponsored program.

#### LOG INTO BANNER SELF SERVICE

- 1. Log on to Banner Self Service (banner.rowan.edu)
- Select the Employee tab and then Effort Certification\*. 2.

- 💮 - \* When Banner 9 Employee Profile goes live in Fall 2019, you will select Employee Dashboard instead. In Employee Dashboard, Under My Activities, select Effort Certification.

| My Activities                            |
|------------------------------------------|
| Enter Time                               |
| Electronic Personnel Action Forms (EPAF) |
| Faculty Load and Compensation            |
| Effort Certification                     |
| Campus Directory                         |

#### **CERTIFY OWN EFFORT (PI)**

- Select Certify My Effort tab. 1.
- Sponsored and Non Sponsored Effort will show. 2.

Certify My Effort Review Or Certify Reports

- The status is Awaiting Certification Unlocked. 3.
- Select Certify. 4.
- Select I Agree. 5.
- The report status will change to Certified-Unlocked. 6.

Certify Save

| Certify |                                                                                                    |                |
|---------|----------------------------------------------------------------------------------------------------|----------------|
|         | eport, I am confirming that the fund<br>able representations of university co<br>n the effort report. |                |
|         |                                                                                                    | Cancel I Agree |
| Certifi | ed Successfully                                                                                       |                |
|         | Report Status                                                                                         |                |
|         | SSB9-TSO<br>Statford<br>July 23, 2019 - July 24, 2019                                                 |                |
|         | Certified - Unlocked                                                                                  |                |

### **POST-REVIEWER (PI)**

## AUGUST 2019

# **EFFORT CERTIFICATION**

#### **REVIEW EFFORT**

- 1. After certifying your effort, the report status will be Certified Unlocked.
- 2. Select the Review Button.
- 3. The status will change to Completed Locked.
- 4. Select the Routing Queue Tab.
- 5. Under your name, you will see a green check mark with "Reviewed" next to it when the effort is successfully reviewed.

| Effort Report      | Pay Period Summary       | Comments     | Routing Queue |
|--------------------|--------------------------|--------------|---------------|
|                    | , Acknowledge, P         | re-Reviewer  |               |
| A Pendir<br>E-mail | ng                       |              |               |
| Barryon, No.       | , Review, Pre-Revi       | iewer        |               |
| 🗸 Reviev           | ved                      |              |               |
| E mail 11          | uly 23, 2019 at 01:15:06 | PM by Raines | Karen M       |

#### **CERTIFY & REVIEW EFFORT OF PERSONNEL**

Certify

- 1. Select the Review or Certify Reports tab.
- 2. In the Chart of Account Code, Select R, Rowan University.

| Chart of  | Account Code  |   |
|-----------|---------------|---|
| Select CO | DA code       | * |
| D. Down   | an University |   |

- 3. To certify select personnel with a status of Awaiting Certification Unlocked.
- 4. Certify and then Review Effort.
- 5. If personnel already certified their own effort, then the PI will only need to review it.
- 6. Select the Review or Certify Reports. In the Chart of Account Code, select R, Rowan University.
- 7. Select personnel with status of Certified Unlocked.
- 8. Review Effort.

#### PAY SUMMARY AND COMMENTS

Review Save

|                                   | NATE:                                      | -                             |                                 | a es      |        |             |                                      | 010 1.1        |                  | 2010    |          |          |         |  |
|-----------------------------------|--------------------------------------------|-------------------------------|---------------------------------|-----------|--------|-------------|--------------------------------------|----------------|------------------|---------|----------|----------|---------|--|
| D                                 |                                            |                               |                                 | 15        |        |             | uly 08, 2                            | 018 - Ju       | iy 21, .         | 2018    |          |          |         |  |
|                                   |                                            |                               |                                 |           |        |             |                                      |                |                  |         |          |          |         |  |
|                                   |                                            |                               |                                 |           |        |             |                                      |                |                  |         |          |          |         |  |
|                                   |                                            |                               |                                 |           |        |             |                                      |                |                  |         |          |          |         |  |
|                                   |                                            |                               |                                 |           |        |             |                                      |                |                  |         |          |          |         |  |
|                                   |                                            |                               |                                 |           |        |             |                                      |                |                  |         |          |          |         |  |
| y Period Bi                       | -Wkly Full Tin                             | ne 15 2018 j                  | luly 08, 201                    | 18 - July | 21, 20 | 18          |                                      |                |                  |         |          |          |         |  |
|                                   |                                            |                               |                                 |           |        |             | Fund                                 | Organization   | Account          | Program | Activity | Location | Percent |  |
| Sequence                          | Wkly Full Tin<br>Position<br>and<br>Suffix | Effective<br>Date             | Luly 08, 201<br>Earning<br>Code |           |        | 18<br>Index | Fund                                 | Organization   | Account          | Program | Activity | Location | Percent |  |
| y Period Bi<br>Sequence<br>Number | Position<br>and                            | Effective<br>Date<br>July 01. | Earning<br>Code<br>010 REG      |           |        |             | 60118                                | 70053 Training | 6013             | 12      | Activity | Location | Percent |  |
| Sequence<br>Number                | Position<br>and<br>Suffix                  | Effective<br>Date             | Earning<br>Code                 | Shift     | COA    |             |                                      |                |                  |         | Activity | Location |         |  |
| Sequence<br>Number                | Position<br>and<br>Suffix                  | Effective<br>Date<br>July 01. | Earning<br>Code<br>010 REG      | Shift     | COA    |             | 60118<br>Translational<br>control of | 70053 Training | 6013<br>Graduate | 12      | Activity | Location |         |  |

## 1. To review the pay breakdown, you can select a report from the list and then select the Pay Period Summary tab.

- 2. Select the link next to the Pay Period (Bi-Wkly Full Time in this example).
- 3. You will see a detailed breakdown of the pay period.
- 4. Select the Close button to return to the previous page.
- 5. Select the Comments tab to add comments.

#### **ADDITIONAL INFORMATION**

For more information on Effort Certification, including frequently asked questions, please see the Effort Certification webpage at **go.rowan.edu/effortcert**. For assistance or if you have questions about the effort displayed, please contact the Division of University Research at (856) 256-5599.

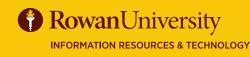

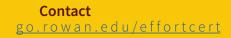